# 振 込 手 数 料 マ ス タ の 変 更 方 法 に つ い て

10 月 1 日からの振込手数料一部改定に伴い、「しずぎんパソコンバンク2 1 (オービックビジネスコンサルタント社製 OFFICEBANK21)」 (以下、パソコンバンク21)で、総合振込(データ伝送サービス)をご利用いただいて いるお客さまは、以下の手順で振込手数料マスタの変更が必要となります

#### <注意事項>

1 オフィスパンク21[体験版 <mark>61</mark> ィン1メハンシとI(100 BM/M)<br>E了(X) フォントの指定(F) ヘMプ (H)

> メインメニュー **RAN ANSER-SPC**

图入出金明細 1 総合振込

图 給与賞与振込

"地方税納付

☆□座振替

- · パソコンバンク21で外部ファイル送信(全銀ファイル)を行っているお客さま
- → データを作成するシステムまたはソフトに登録済の手数料情報を変更いただく必要があります。 変更方法につきましては貴社システムご担当者様にご相談ください。
- ・パソコンバンク21以外のEBソフトをご利用のお客さま
	- → パソコンバンク Value をご利用のお客さまは「パソコンバンク Value (総合振込)振込手数料マス タの変更方法について」をご参照ください。 その他のEBソフトをご利用の場合、変更方法についてはEBソフト導入元のサポートセンターへ
		- ご相談ください。

【振込手数料マスタの変更方法】 ※10 月 1 日指定日分以降の振込データを作成する前に変更してください。

1.EBソフトの起動

 パソコンバンク21を起動し、メインメニューの総合振込 ボタンをクリックしてください。

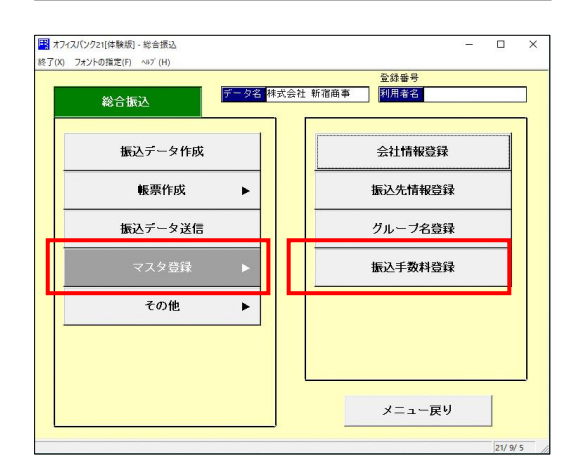

■ 全球番号<br>■ <mark>データ名 株式会社 新宿商事 → | 利用者名 →</mark>

《海外送金

日機能

■ 随時処理 <mark>个</mark> 環境設定

**Mady インターネット** 

 $87$ 

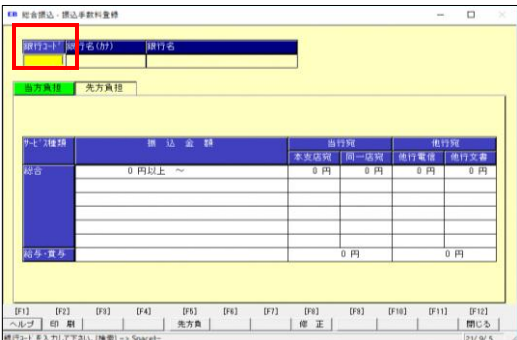

2.「振込手数料登録」画面の選択

マスタ登録ボタンから振込手数料登録ボタンをクリック してください。

3.静岡銀行用「振込手数料マスタ」画面の選択 「銀行コード」欄に「0149」と入力し、エンターキー を押下してください。

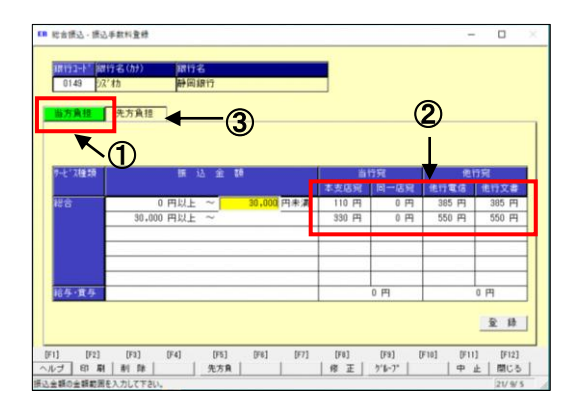

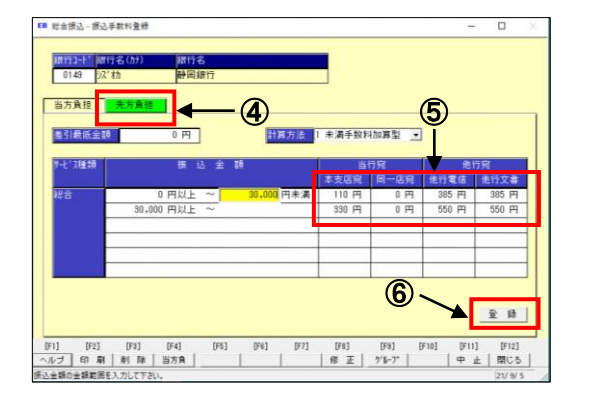

### 4.「当方負担手数料マスタ」の設定

手数料区分が「当方負担」(左図1)になっていることを 確認し、振込手数料(左図②)を変更します。

例) 440 円 → 385 円 、 660 円 → 550 円 ※当行規定の手数料は、後述掲載しています。

 次に、先方負担手数料マスタを変更します。 手数料区分の先方負担ボタン (左図3) をクリックして ください。

5.「先方負担手数料マスタ」の設定 手数料区分が「先方負担」(左図4)になっていることを 確認し、振込手数料(左図⑤)を同様に変更してください。

 なお、静岡銀行の規定手数料以外の金額が入力されている 場合には、必要に応じて変更してください。 (お客さまの責任にて変更してください)

入力が終わりましたら、登録ボタン(左図6)をクリック後、 OKボタンをクリックしてください。 以上で変更は完了です。

#### 【改定後の規定手数料】

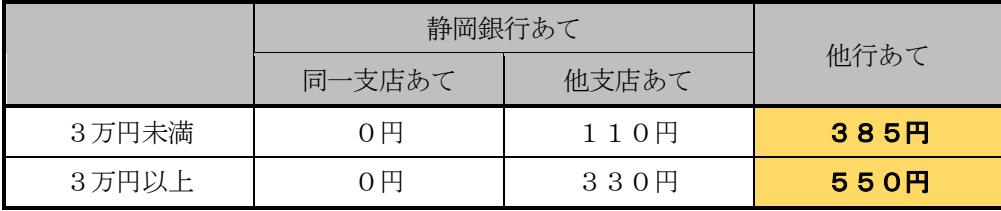

他行あての振込手数料が変更となります

3万円未満 440円 → 385円 3万円以上 660円 → 550円

## 【Q&A】

Q1.手数料情報はいつまでに変更すればいいですか?

 A1.10月1日以降の振込予約をされる際には手数料情報を変更してからデータを作成して いただきますようお願いいたします。

Q2. 現在ソフトに登録されている手数料情報は10月1日以降、自動的に変更されますか? A2.自動的には変更されません。

### 【ご照会先】

ご不明な点がございましたら、以下へお問い合わせください。

照会先:静岡銀行EBセンター

- $0120 0149 02$ 
	- (受付時間<当行営業日>9:00~19:00)